# CALCOMMS™ Manual

# CAL 3300 and 9300 Autotune Temperature **Controllers**

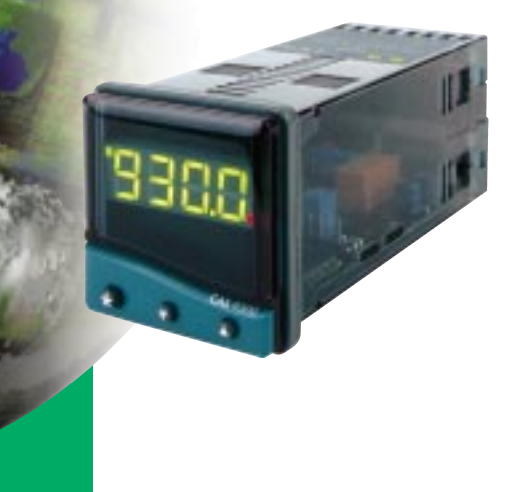

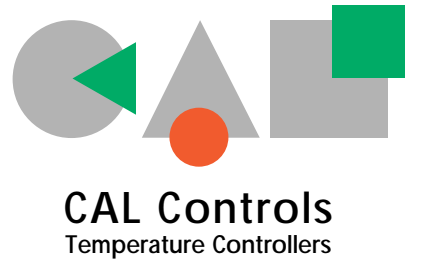

# **INDEX**

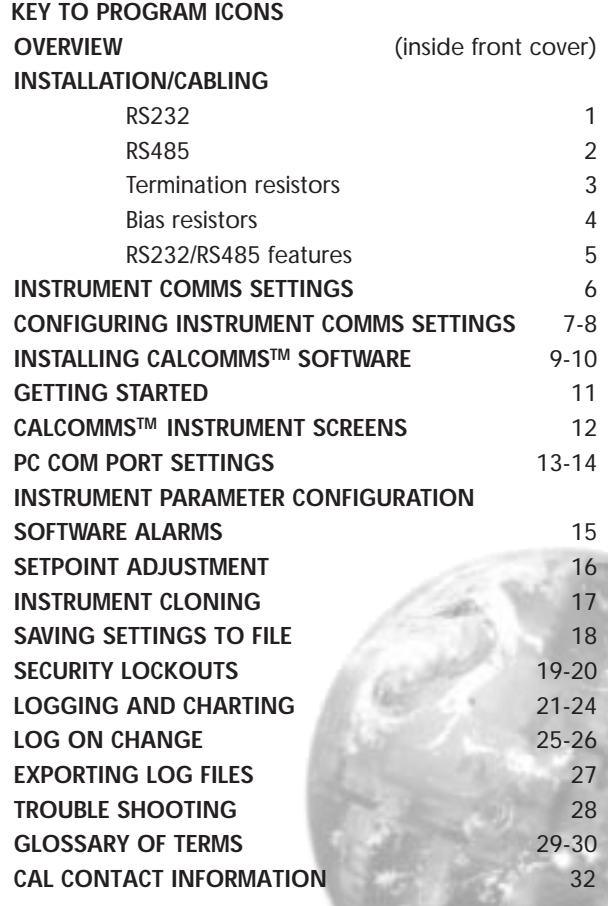

╾

# <span id="page-2-0"></span>**Key to Program Icons**

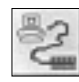

Change comms settings & start monitoring

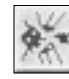

Toggle Modbus comms de-bug window

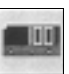

Add new instrument 3300

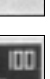

Add new instrument 9300

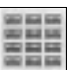

Arrange instruments in grid

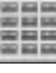

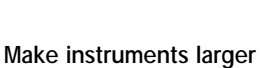

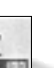

Make instruments smaller

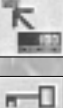

Set security locks

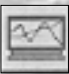

Add new chart recorder

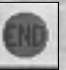

Close program

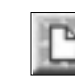

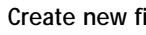

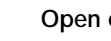

Open existing file

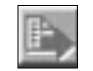

Export file in text format

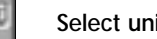

Select units to record

Toggle grid density

Select background colour

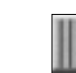

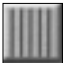

Select primary grid colour

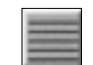

Select grid colour

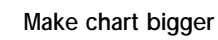

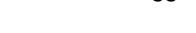

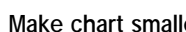

Make chart smaller

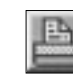

Create new file **Print chart recorder** 

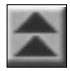

Scroll chart up 100%

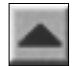

Scroll chart up 10%

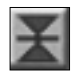

Find chart zero

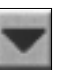

Scroll chart down 10%

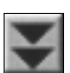

Scroll chart down 100%

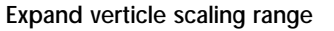

Decrease verticle scaling range

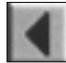

Increase time/division

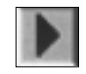

Decrease time/division

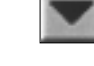

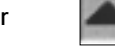

# **Key To VERVIEW**

<span id="page-3-0"></span>**CALCOMMS**TM is a graphic **WINDOWS**TM based software package designed for PC supervision of CAL Model 3300 and Model 9300 controllers. It offers the capability of remote adjustment, instrument configuration, cloning, saving and retrieving instrument settings to files together with logging and charting in real time.

Communication uses the **MODBUS ®** protocol via either a fully isolated **RS232** or **RS485** link depending on the number of instruments and the transmission distances involved in the application.

### **PC Requirements**

To gain the full benefit of **CALCOMMS** software, it is recommend that the PC is fitted with a Pentium processor and is running **WINDOWS 95** or **Windows NT** programs. A minimum of 16 Mb RAM is recommended to run the program, together with enough free hard disc space to meet logging requirements.

This manual assumes that a mouse or other pointing device will be employed, but alternatively or in an emergency the standard **WINDOWS** key convention can be used to operate or close the program.

Because the controllers are "stand alone" they do not need PC supervision for their normal function, and will continue to control the process unaffected by failure of any part of the communications loop.

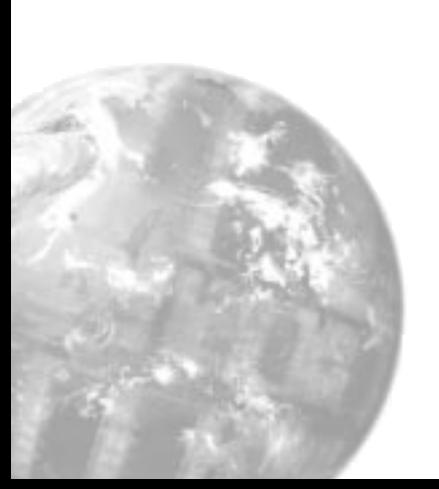

### <span id="page-4-0"></span>**RS232 Connections**

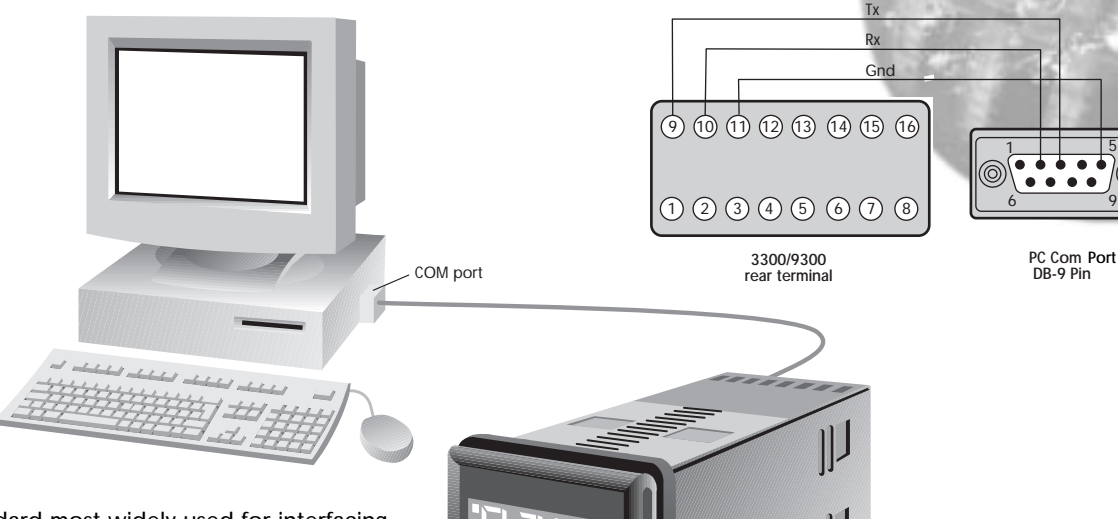

**RS-232** Is the standard most widely used for interfacing peripherals to PC's and is designed for serial communications with single instrument up to a distances of 15 metres, in a low electrical noise environment. Connection is via a screened two core cable where the voltage signal on each line is referenced to the screen which is grounded. Most PC's have one or two RS-232 compatible ports fitted as standard.

**CAL** <sup>9300</sup>

PC Com **Port** DB-9 Pin

### <span id="page-5-0"></span>**RS485 Connections**

**RS-485** Is a half duplex serial communications link and is the standard most commonly used for industrial applications due to it's high noise immunity and multi-drop capability. It enables a PC to communicate with up to 32 instruments over distances up to 1200 metres, and requires the addition of an RS-485 interface card, or a separate RS-232/485 converter.

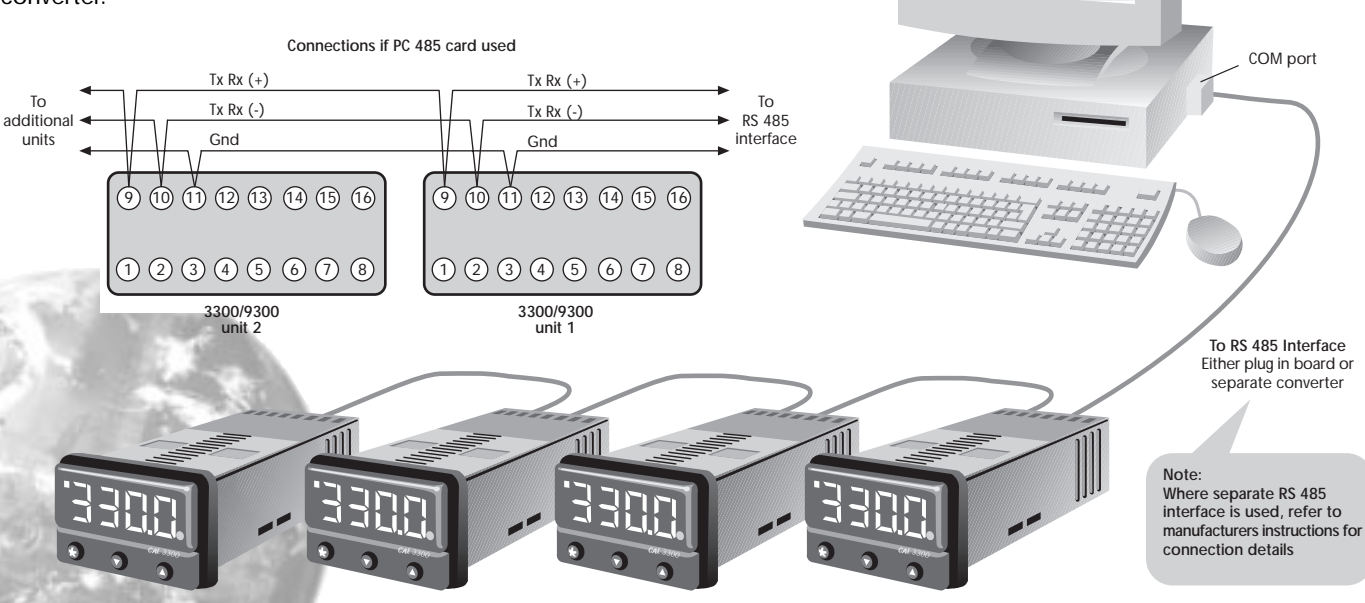

Daisy chained connections

<span id="page-6-0"></span>Each **RS485** interface has specific connection and termination biasing requirements which will be detailed in their installation instructions. The general principles are as follows.

**Terminations** Because each wire is a transmission line, it must be properly terminated to prevent reflections. Where multiple instruments are daisy-chained together, a 120 ohm terminating resistor should be fitted at the connection to the PC and to the last instrument in the chain.

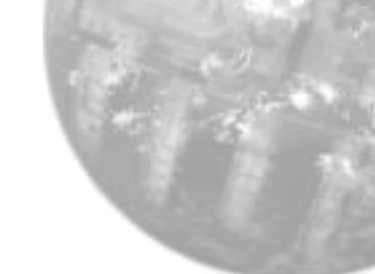

### Termination resistors

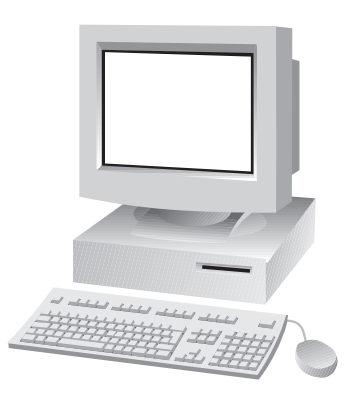

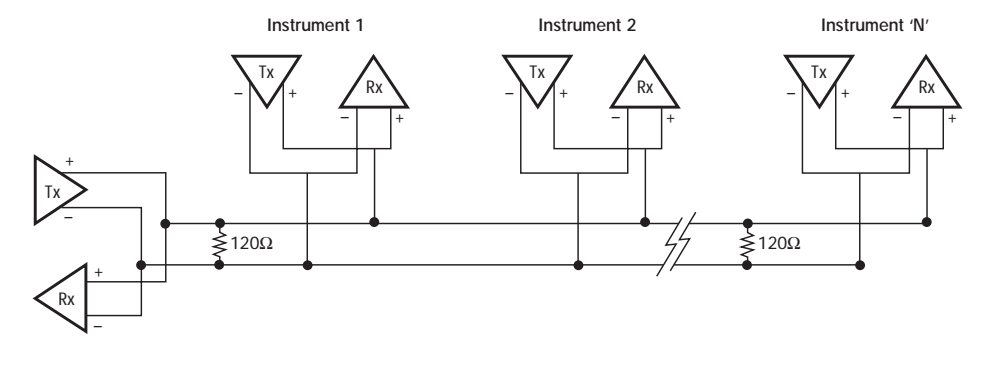

<span id="page-7-0"></span>**Bias resistors** When transmission lines are not transmitting, they remain in an indeterminate state which can allow receivers to receive invalid data bits due to electrical noise on the cable. To prevent this, the the lines should be forced

### Bias resistors

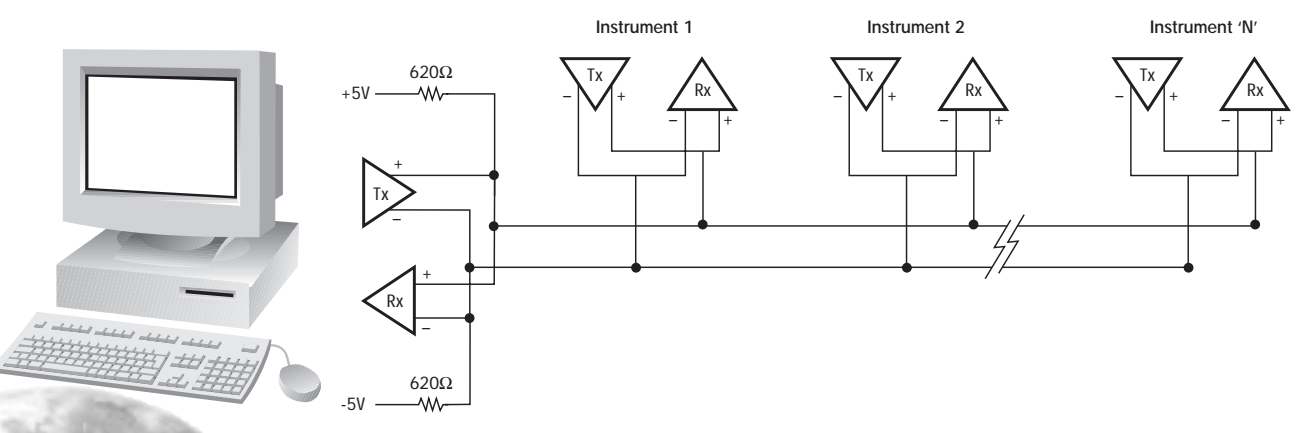

into a known state by fitting two 620 ohm bias resistors to one point (node).

**If an RS-485 interface card is being fitted to the PC, separate bias resistors may not be needed because they may already be fitted to the card. Check the manufacturers specification.**

**4**

<span id="page-8-0"></span>For a continually updated list of recommended RS-485 interface cards, contact CAL.

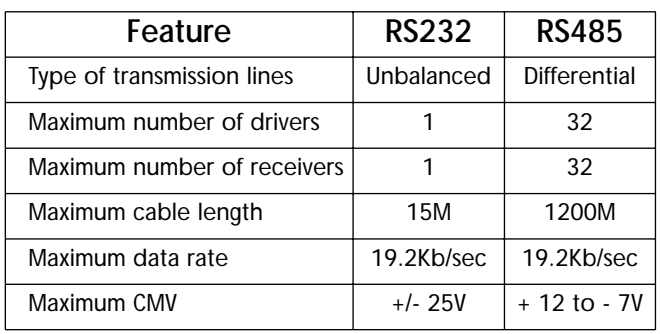

Table lists the features of both **RS-232** and **RS-485** standards.

**Cable** To ensure data integrity over long transmission distances, it is recommended that good quality RS-485 cable is used.

**Recommended:** RS485: Belden 9841, RS232: Belden 9501 available from most leading distributors, and stocked by CAL.

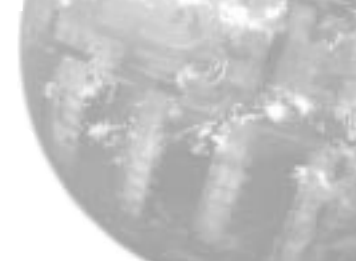

### <span id="page-9-0"></span>**Instrument Comms Settings**

Immediately after power-up, both instrument, and PC comms settings need to be made compatible before communication between them is possible. Instrument defaults are shown below together with the available options.

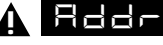

A **Helel** (Address) This is a unique identification number that must be allocated to each instrument connected to the network.

**Default =0.** Options; **1 to 247**

**BAUD** (Baud rate) The setting determines the serial communication data transmission rate in bits/sec, and must match the PC settings **Default = 9600.** Options; **1200;2400;4800;9600 and 19200**

 $\Box$   $\Box$   $\Box$  (Data) Sets the transmission format, and must match the PC settings.

### **Data Format Table**

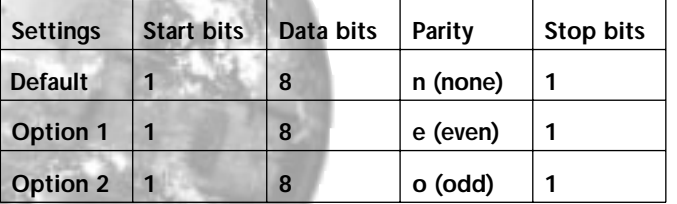

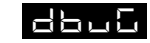

 $\Box$  $\Box$  $\Box$  (Debug). Commissioning and troubleshooting aid. Display shows when the instrument is transmitting or receiving data by rapidly flashing the three horizontal segments of the first and last digit of the display. **First digit = Tx; last digit = Rx Default = Off.** Options **off; on**

**Only use dbuG during commissioning or trouble-shooting because it shares display segments and therefore corrupts the normal display.**

## **Configuring Instrument Comms Settings**

<span id="page-10-0"></span>**This should also be done immediately after power-up, and is only possible from the instrument front panel.**

On power-up the controller will display the self test sequence followed by Alternating **INPT and nonE** 

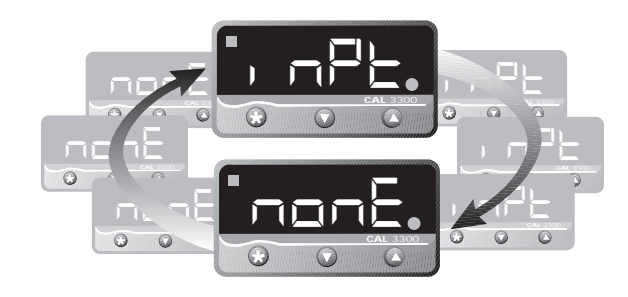

**Note:** During the following procedure the display will revert to alternating **INPT** and **nonE** after 60 seconds of keying inactivity, but will retain any settings already completed. Should this occur, or in the event of becoming "lost" in the program, please start again from the alternating **EP** and *nonE* display

**To select Level C (communications settings) Press ▼ once display alternates REPL 5 Press and hold** ✱ **and press** ▼ five times to reach **level C** display alternates  $\mathbb{R}$   $\mathbb{R}$ and C

**Note: Level C is only visible when the comms interface board is fitted to the unit**

**! To set up Instrument comms address Press ▲ once display alternates** ADDR and **0 Press and hold**  $★$  **and press ▲ to index to chosen address** number **(1 to 247)**

**Note:** In the absence of any conflicting information the following comms settings should be left as the default values. [\(see details on page 6\).](#page-9-0) 

#### **To read or adjust comms settings Baud rate**

**Press ▲ once display alternates BAUDE and 9600 (Default setting)**

**Press and hold**  $★$  and use **A** or ▼ keys to select preferred value

#### **Data format**

**Press ▲ once display alternates DATA** and

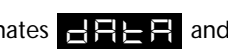

**18n1 (Default setting) Press and hold**  $*$  and use **A** or ▼ keys to select preferred setting [\(see table page 6\)](#page-9-0)

**Debug setting Press ▲ once display alternates DBUG and oFF (Default setting) Press and hold**  $★$  and use **▲** key to select *on* 

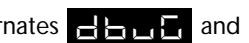

### **Configuring Instrument Comms Settings**

**To enter settings into memory Press and hold ▲ and ▼ for 3 seconds display alternates** I<sub>D</sub><sub>PT</sub> **and** *nonE* 

**To check settings;** repeat the above procedure

**The unit is now ready to be configured from the PC.**

**Note:** Where more than one instrument is connected to the system, it is useful at this point to list them by location, title and comms address. The list can then be used as a reference to ensure that the the instruments are given the same identity when configuring the comms link from the PC.

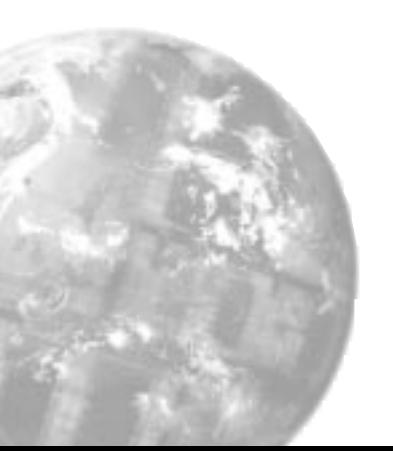

# **Installing CALCOMMSTM Software**

<span id="page-12-0"></span>**1.** From the Windows screen, click the **Start** button and point to **Settings**.

**2. Click** the **Control Panel** icon then double click on the **Add/Remove Programs** icon.

**3. Click** on the **Install** button and follow the screen prompts.

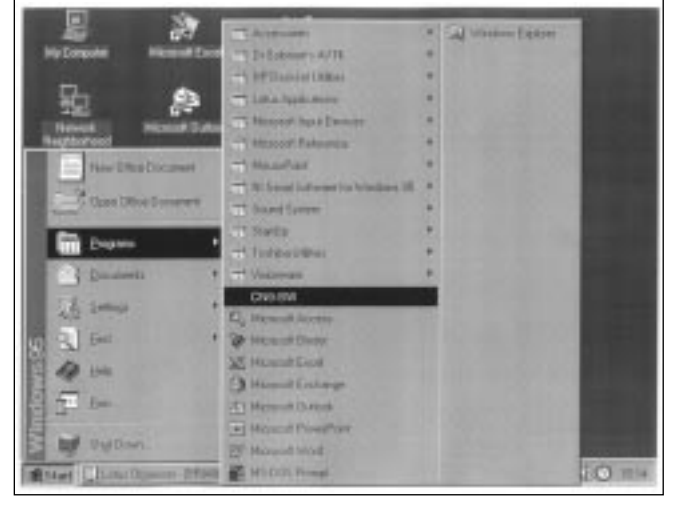

When installation is complete, **CALCOMMS** should appear in the Windows program menu.

**To Uninstall CALCOMMS, repeat the above procedure.**

**To create a shortcut** and put the **CALCOMMS** icon on your desktop

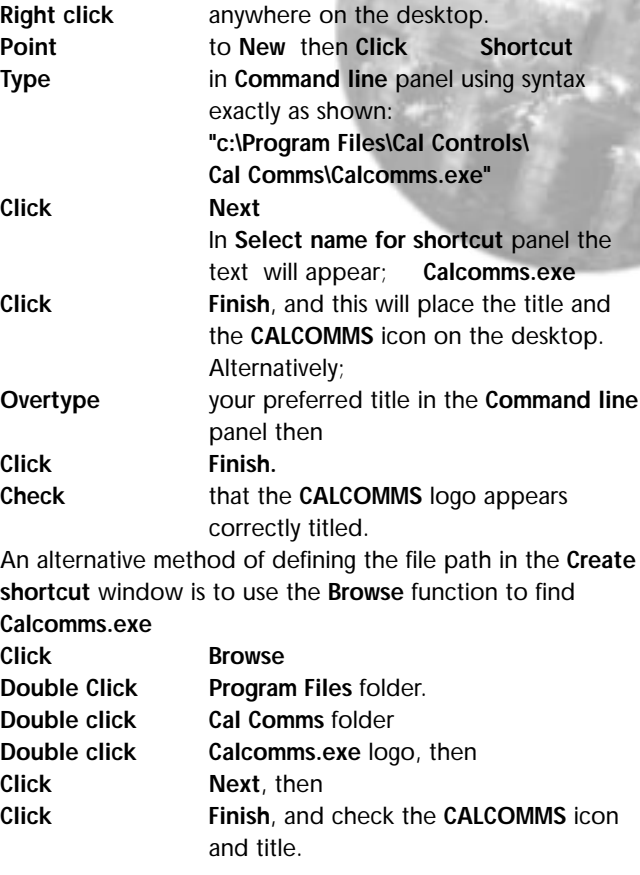

**To delete a shortcut, Click on the desktop icon then press the delete key**

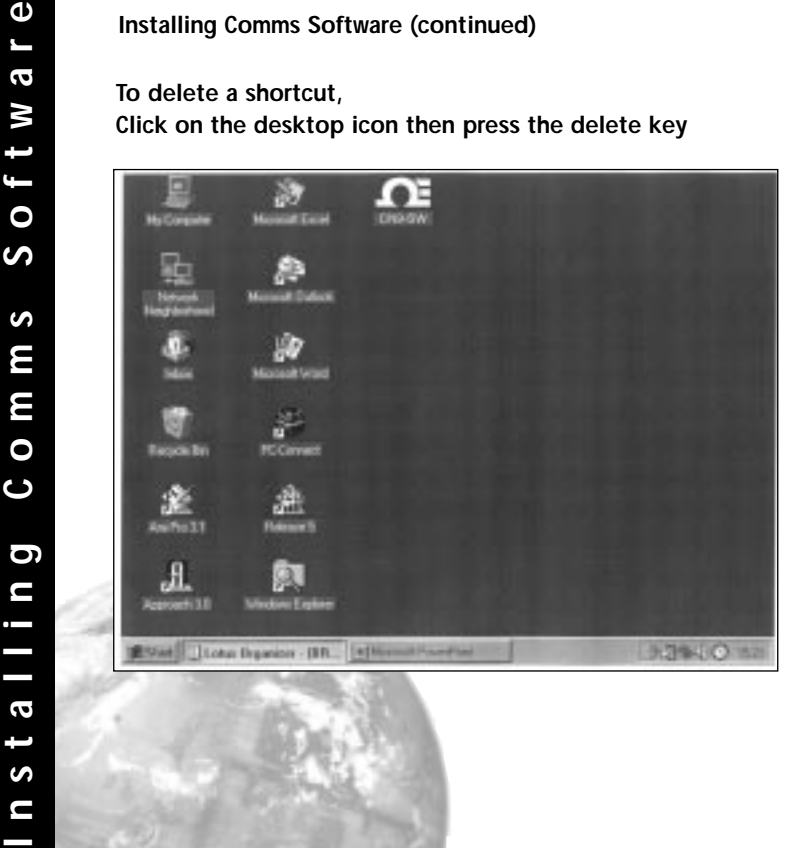

# **Getting Started**

<span id="page-14-0"></span>Start the program running from either;

a. Windows Start menu

b. Shortcut icon (if created during **CALCOMMS** installation)

This will open the **CALCOMMS** window. The screen can be sized using standard Windows controls.

**Note;** As **CALCOMMS** is a supervisory program it is not designed to be minimised **!**

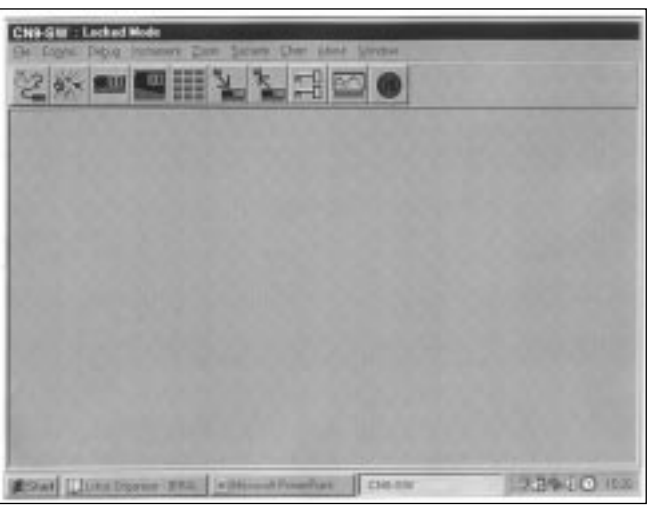

### **ADDING INSTRUMENTS**

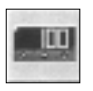

**Click** the appropriate **Add New Instrument** icon to call up the type and number of instruments that are to be shown on the screen. Each click produces a new instrument which can also be deleted by using the **Close button** in the instrument title bar immediately above the instrument screen. Mixed instrument types can be displayed on the same screen.

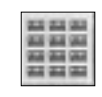

**Click** the **Arrange Instruments in a grid** icon and use the screen prompt to arrange them in the preferred layout.

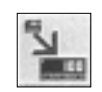

**Click** the **Make Instruments Larger** icon or;

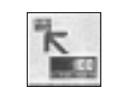

Click the **Make Instruments Smaller** icon to size them as required.

See screen illustrations overleaf.

### <span id="page-15-0"></span>**CALCOMMS Instrument Screens**

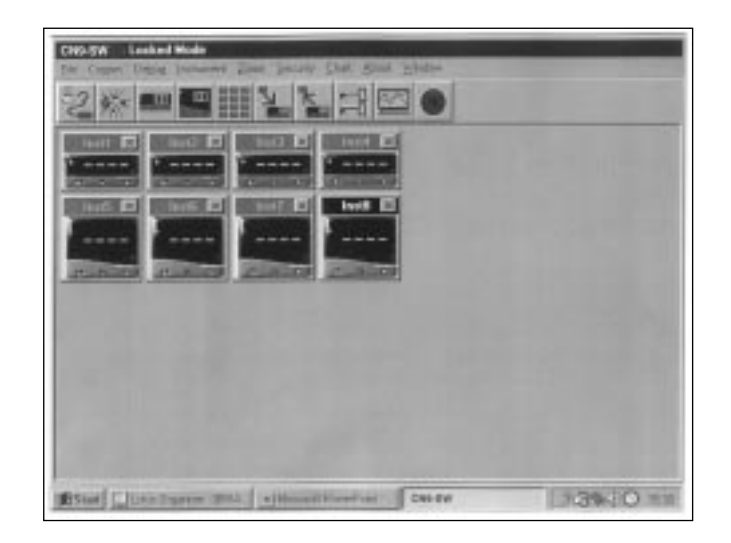

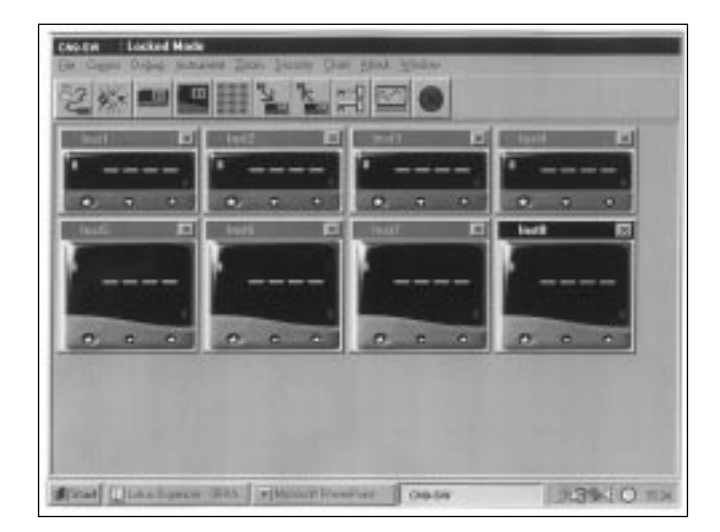

 $\overline{\mathbf{C}}$ 

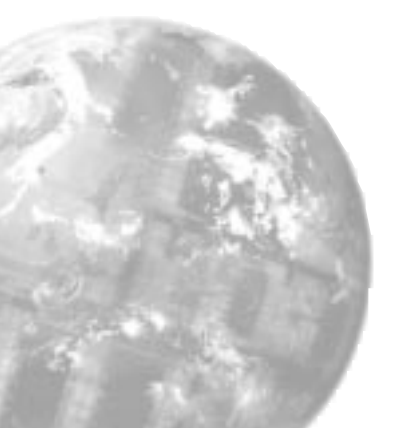

### **PC Com Port Settings**

automatically configure the com port settings. Where an **RS485** PC card is being used, refer to the manufacturers installation instructions.

To open communication with the instruments in preparation for **Instrument configuration.**

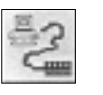

**Click Change comms settings and start monitoring** icon, then **select the comms port** that the instruments are connected to.(eg comm 1 or comm 2) then **Select Baud rate** to match the instrument settings, (eg 9600) then **Select Data Frame** to match the instrument settings, (eg 18n1)

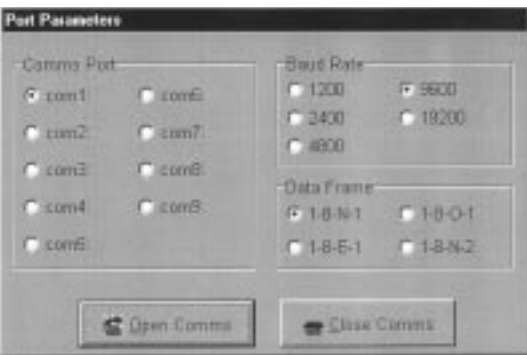

**Click Open Comms** button

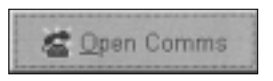

<span id="page-16-0"></span>When the instruments are positioned on the screen, they are automatically numbered in sequence **Inst.1**, **Inst.2** etc. Each one can be individually named in it's own title bar, and **must** be given the same unique comms address (**<sup>1</sup>** to **247**) given manually to the instrument during the **Instrument Set-Up** procedure. **(CHECK your list!)**.

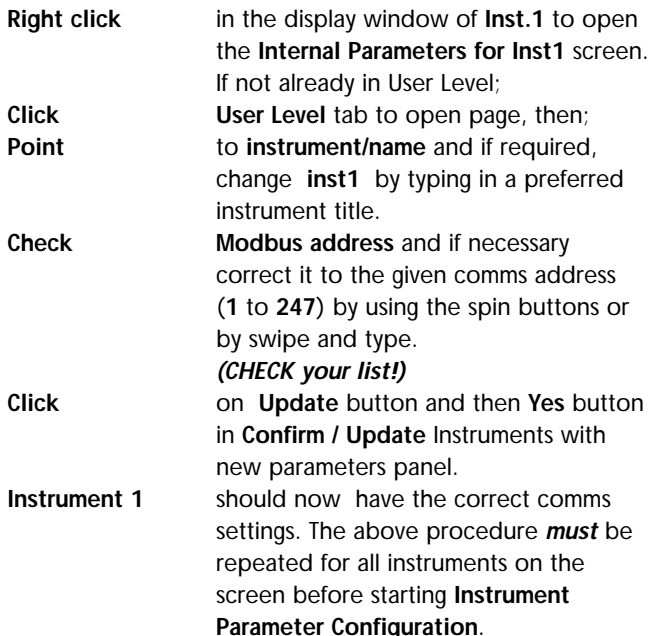

**Note;** If using an **RS232** or **RS485** converter plugged into comm port 1 or comm port 2, the **CALCOMMS** software will

#### **PC Com Port Settings (continued)**

**Wait!! For update to be fully completed** by observing the **Uploading bar** turning from red to green in the **CALCOMMS Instrument** screen. **This may take several seconds.**

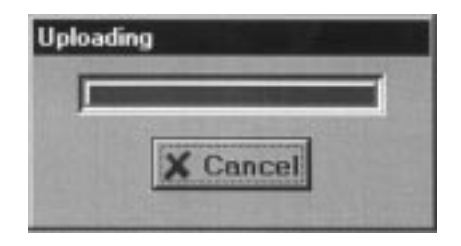

**Check Virtual** instrument display readings against **real** instrument readings.

> If the check is satisfactory, proceed with **Instrument Parameter Configuration**

**14**

# **Instrument Parameter Configuration**

<span id="page-18-0"></span>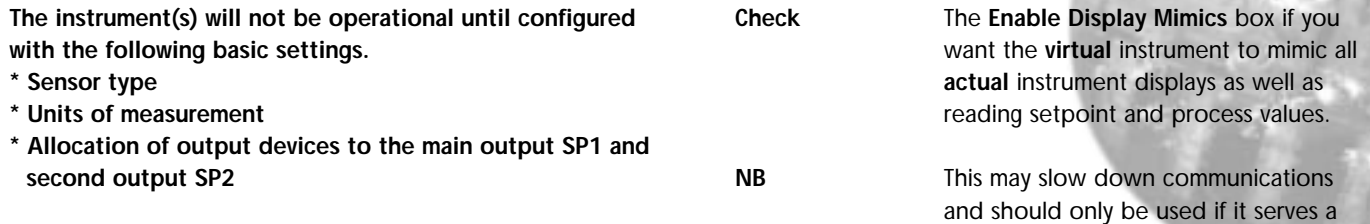

**To configure the basic settings to Instrument 1**

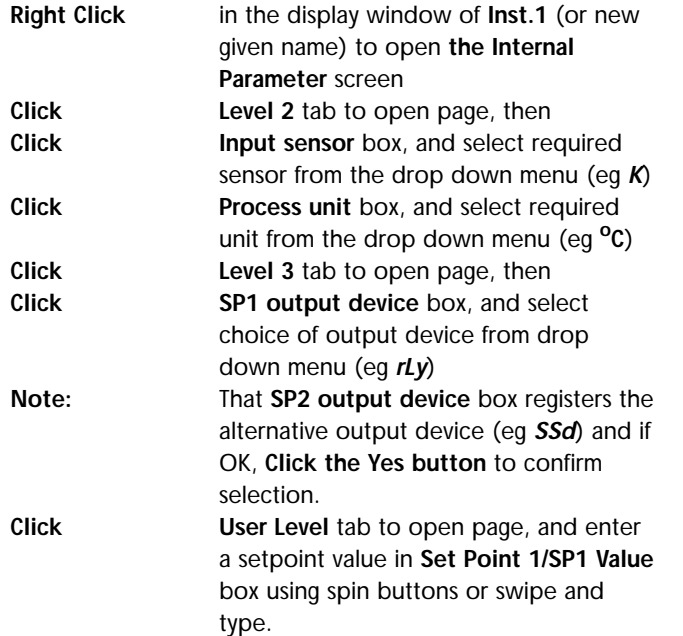

### **SOFTWARE ALARMS**

This feature provides a screen alarm indication if the measured value falls below the **low alarm** and/or rises above the **high alarm** settings.

useful purpose.

The alarm appears as a red band across the lower fascia of the instrument.

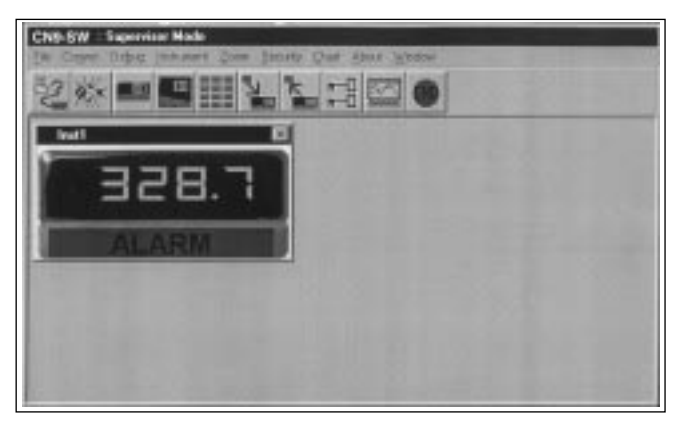

#### <span id="page-19-0"></span>**Instrument Parameter Configuration (continued)**

**To set Software Alarms (in User Level) Adjust Spin buttons** in **Low Alarm/ High Alarm** boxes to set the required high/low level **Check** The **Enabled** boxes.

#### **TO ENTER THE ABOVE INSTRUMENT PARAMETER SETTINGS**

**Click** on **Update** button and then **Yes** button in **Confirm/Update Instruments with new parameter** panel.

**Wait For update to be fully completed** as indicated by the **Uploading bar** turning from red to green after it temporarily appears in the **CALCOMMS Instrument** screen.

**This may take several seconds**.

After a few seconds more the Heat-On LED in the top left hand corner of the **Inst.1** screen will light indicating that the power is applied to the output. **Instrument 1** will control with factory **PID** settings and pre-set **proportional cycle** times. For optimum performance the instrument may require **Tuning** to match the characteristics of the application. For full instruction in setting the controller functions, please consult

the main manual.**Autotune** routines can be found on [page 7.](#page-10-0)

### **SETPOINT ADJUSTMENT**

During normal use, instrument setpoints can be adjusted from the **CALCOMMS instrument** screen, by using the three buttons shown on the virtual instrument lower fascia.

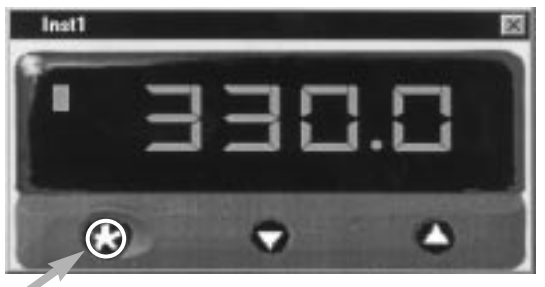

✱ button highlighted with red circle in program

**Click The** ✱ **button**, and while the red circle shows around it, click either the **A** or ▼ button to increase or decrease the setpoint value. This setting will be implemented when the red circle disappears after a few seconds.

**Note:** When more than one instrument is being configured, the outputs of the other instruments can be temporarily turned off using the **ParK** option of the Tune function in **level 1**.

### **Instrument Cloning**

<span id="page-20-0"></span>When a satisfactory instrument configuration has been achieved, either from the initial configuration with the basic **parameter** settings, following Autotune or other further adjustments, these settings can be **cloned** to other instruments on the network or saved in a **file** for later use. Suites of settings of all the instruments in an application can similarly be **saved to a file** making it possible to re-configure all of the instruments on a machine or process in a matter of seconds, to optimise them to different task.

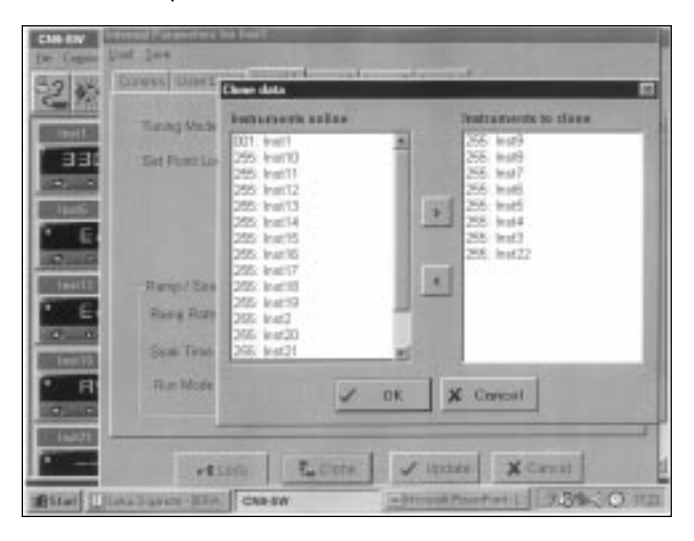

**Cloning Settings** to another instrument on the bus.

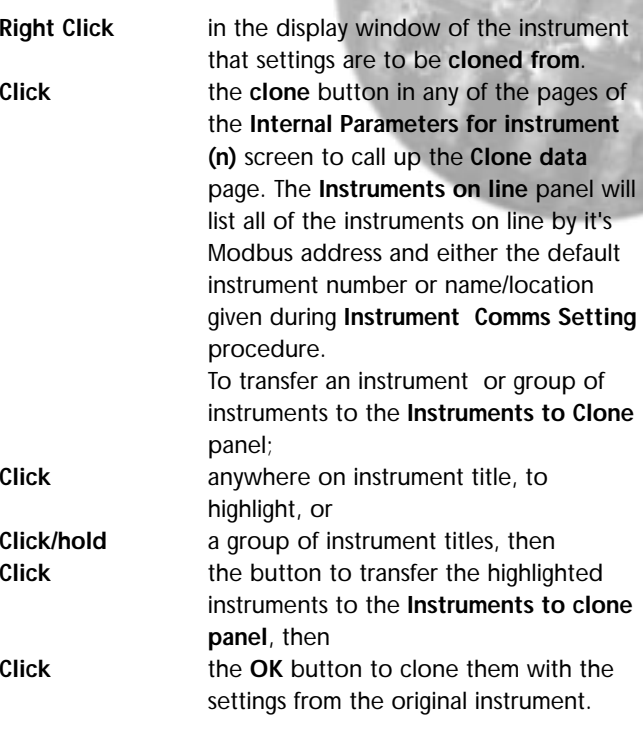

# <span id="page-21-0"></span>**Saving/Retrieving Instrument/Application Settings**

#### **Saving the settings of a single instrument**

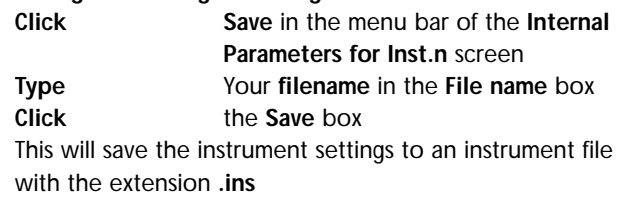

### **Opening an existing instrument file**

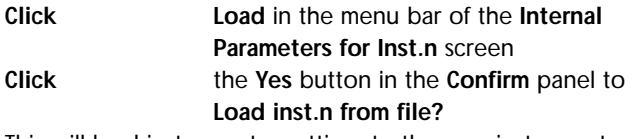

This will load instrument n settings to the new instrument.

### **Saving an Application File** In the **CALCOMMS** Instruments screen **Click File** in the menu bar, then **Save Application** from the menu. **Type** Your new **filename** in the **File name** box. **Click Save** This will save the settings of **all the instruments** on the screen to an application file with the extension **.app**. Check that the file is correctly named **Yourtitle.app.**

#### **Opening an Existing Application File**

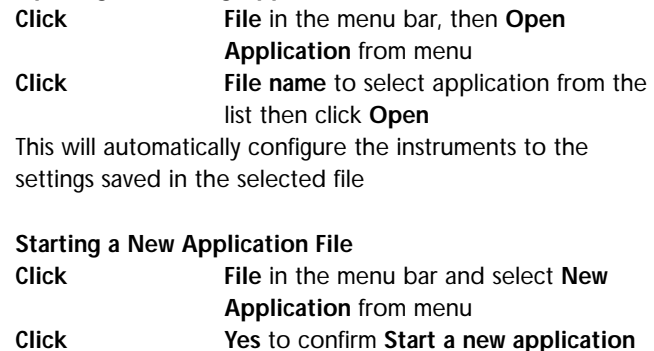

**Note: When instrument settings are loaded from an application file, remember to re-start comms**

# **Security Lockouts**

<span id="page-22-0"></span>When the instrument parameters have been established you may wish to password protect the settings against accidental or unauthorised adjustment. It is possible to make individual protection for each instrument function at each level, and for each instrument on the network

Please study the lock hierarchy diagram below before implementing your security strategy. When correcting errors, start again from supervisor level, **lock none**, and clear the locked settings in the correct hierarchical sequence

### **Lock Hierarchy**

**!**

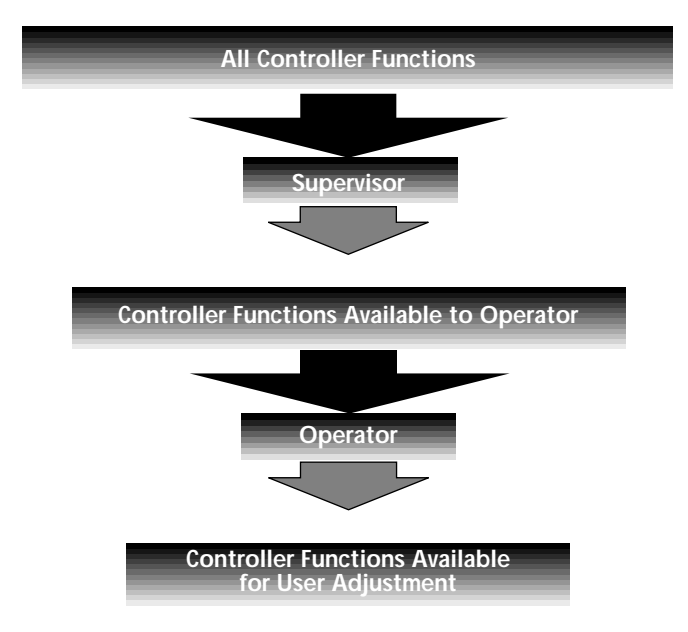

#### **Supervisor**

All of the controller functions are available to the supervisor who can deny adjustment of any number of them to lower levels in the hierarchy. These settings will be protected by the supervisor's password.

#### **Operator**

The operator can adjust all controller functions not locked by the supervisor, and can in turn lock any of these to deny adjustment to a user, and then protect them with the operator's password.

#### **User**

Any remaining functions are available for adjustment by the end user. These functions can be locked and unlocked without the use of a password.

# **Lock Hierarchy**

To implement your security lockout strategy, begin from the **CALCOMMS instrument** screen, supervisor mode.

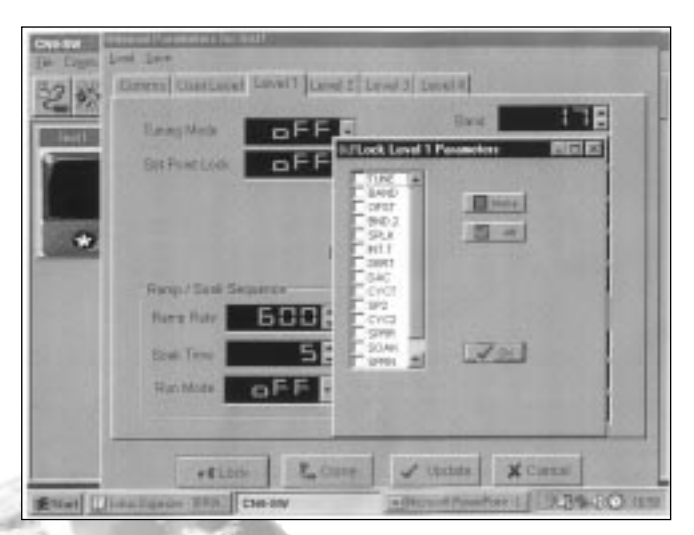

### **Right click** in the display window of **Inst.1** to open

**Click the tab** for a **level** that contains any

**Click** the **Lock** button, and in the **Lock User** 

e-#Lock

**Check** either the individual boxes of all the

settings that you wish to protect, and

the **Internal Parameters** for

**Level Parameter** window,

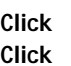

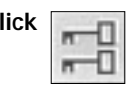

parameters you want to lock, or the **All** box or the **None** box.

#### **Click OK** then

the tab for the next level, and repeat the procedure until all levels of **Inst.1** have been protected.

Repeat for all of the remaining instruments on the network, then return to **CALCOMMS instrument** screen. **Click and double lock** icon in the menu bar to bring up the **Password** panel, then

**Click** the arrow in the **User type** box and select **Locked** from the drop down menu.

**Type** your password in the **Password** box and click **OK**. The selected levels of the selected instruments are now locked and protected by your password which can be changed at any time using the **Change** feature.

**NB:** Once communication has been established and routine function adjustments under PC control, **it is highly recommended that the instrument controls are manually locked to prevent unauthorised local adjustment**. When locked, it will still be possible to make adjustments from the PC.

**If you forget your password, please contact CAL**

S

**20**

# **Logging and Charting**

<span id="page-24-0"></span>The **CALCOMMS** software is capable of logging readings from up to 32 instruments which it stores in data files. The data can be exported into text files which will enable the data to be displayed in c.s.v. format, as columns of readings against dates and times, for each of the 32 instruments. In addition, the readings of up to 12 of the instruments can be presented graphically and in colour, by the chart recorder facility.

As in other sections of the manual, it is assumed that a mouse or pointing device is being used. Where only a keyboard is available, the standard **Windows** key conventions can be used to operate the program.

### **GETTING STARTED**

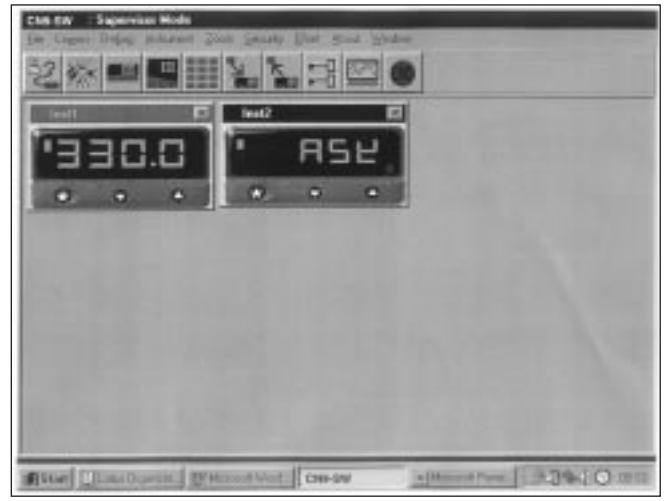

From the **CALCOMMS** instrument screen.

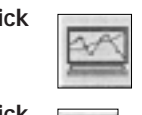

**Click** the **add new chart recorder** icon in the menu bar, and in the **Chart recorder** screen;

**Click** the **create new file** icon, and in the **File name** box of the **Select File to Create** panel;

**Type** your chosen file name, then **Click** the **Save** button.

In the **Select Units to Chart** screen; **Click** to highlight all of the units that are to be logged from, in the **Available instruments** list.

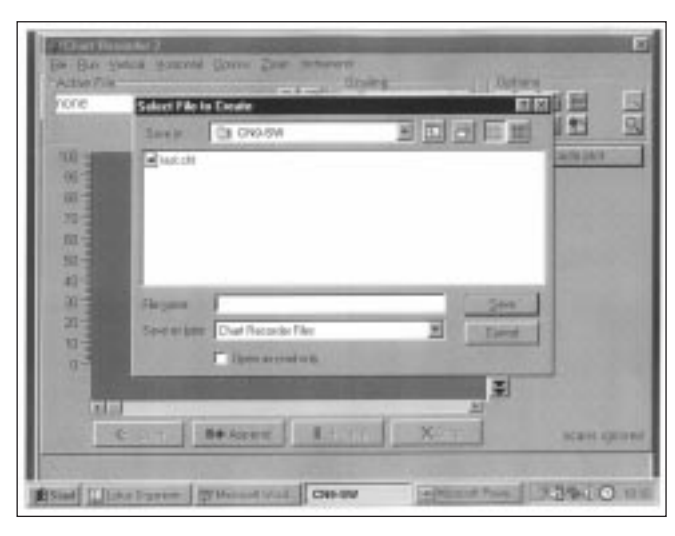

#### **Logging and Charting (continued)**

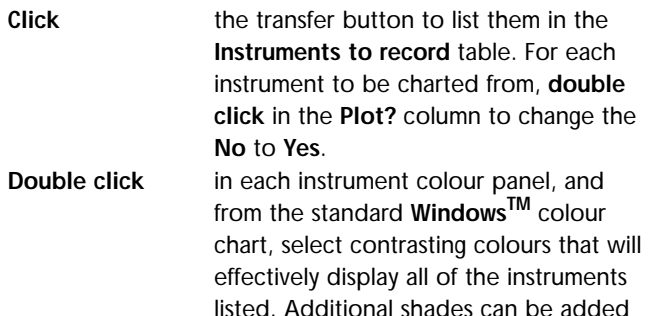

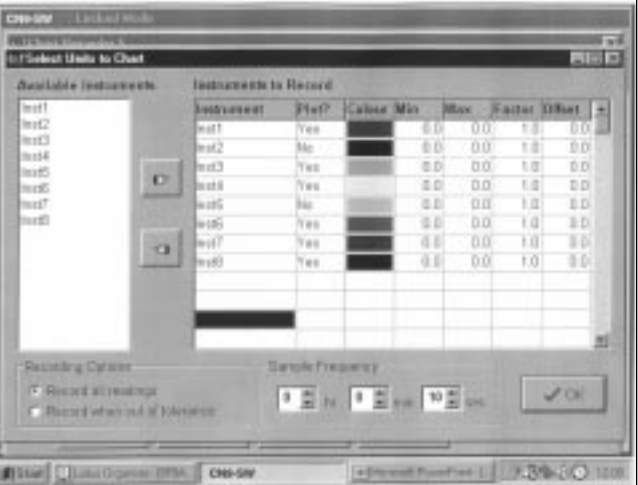

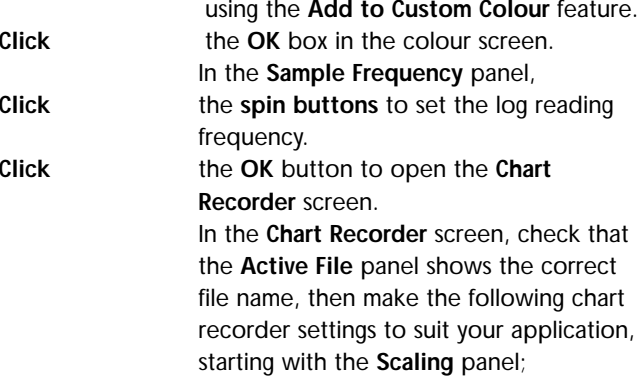

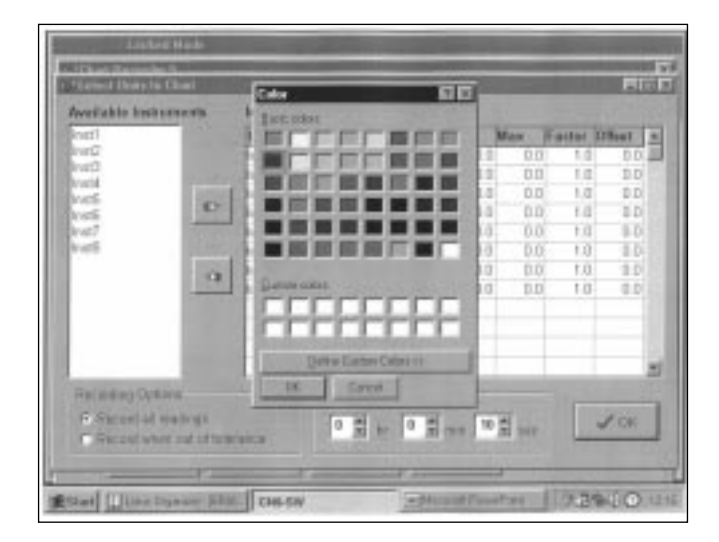

**22**

**Click** the **buttons** in the **deg C/F** box to set up a suitable temperature scale in the chart Y axis.

**Click** the buttons in the **time/div** box to set

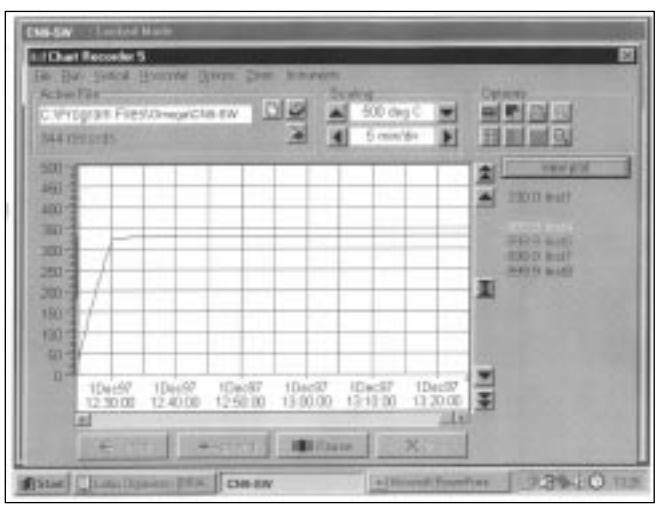

chart speed in the time interval per minor division of the X axis.

**!**

**Click** the **Start** button to commence logging and run the chart recorder with default chart settings.

**Note:** Chart scale settings are determined by the settings chosen for the first instrument (or instrument 1) **Traces can be vertically positioned on the chart by using the chart scroll buttons.**

**Click** the buttons to move the chart **up** or **down** by **10%**

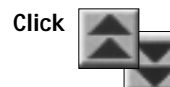

**Click** the buttons to move the chart up or **down** by **100%**

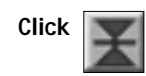

**Click the button to zero** the chart

**The appearance and colours of the chart can be changed as follows;**

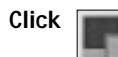

**Click EXECUTE:** Select background colour icon, and chose another colour from the colour chart.

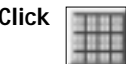

**Click THE Reade Grid intensity** icon to add minor divisions to the Y axis.

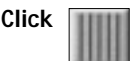

**Click THE R** the select primary grid colour icon to change the colour of the grid major divisions.

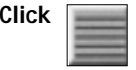

**Click the select grid colour** icon to change the colour of the grid minor divisions.

**Note:** Because the chart is re-drawn after each plot, a setting of **less than** 5 minutes/div is recommended, to avoid extravagant use of system resources while logging. Longer settings can be used to review the full chart history in **view plot** mode.

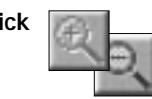

**Click the make chart bigger** or **make chart smaller** icons to adjust the size of the chart on your screen.

**Click** in the **chart recorder** blue title band, and **drag** to adjust the position of the chart recorder on your screen. Repeat this for the **CALCOMMS instrument** screen,

and trim both adjustments so that both are visible.

If you prefer using full screens for both chart and instruments, toggle between screens using the **instruments** menu bar

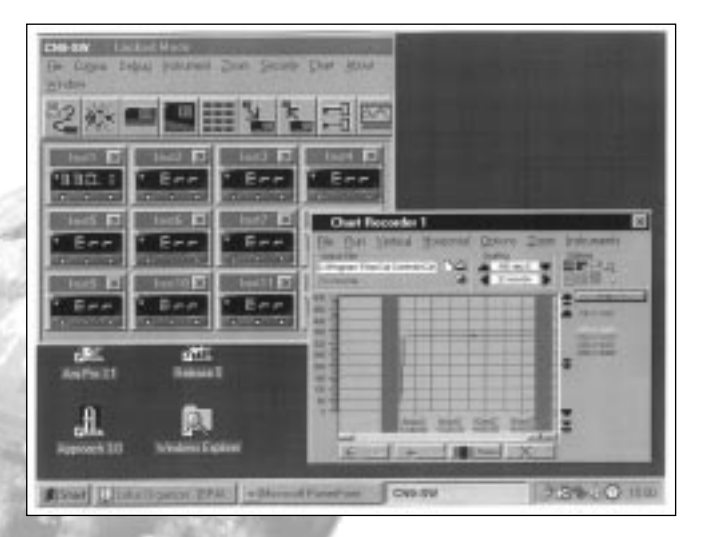

option in the **chart** screen and the **chart** option in the instruments screen. **Click** the **pause** button to stop logging and **Point** and **Click** to any point on the trace. A dashed vertical line will appear and cut the trace at this point, and the value will appear to the right of the chart in place of the current value. If used in auto plot mode the reading will be set to current value at the next plot.

stop the chart recorder. **Click** the **Resume** button to re-start logging and charting.Note that a grey vertical band appears on the right of the chart to signify the break in readings. **Click** the **auto plot** button to pause the chart and allow the chart history to be viewed using the horizontal scroll bar controls. **(normal logging continues meanwhile) Click** the **view plot** button to return to **automatic chart update state** and normal charting is resumed. During charting, the current value is displayed to the right of the chart, in the trace colour. When in **view plot** mode

Õ

# **Other Logging and Charting Options**

#### <span id="page-28-0"></span>**LOG-ON-CHANGE (ONLY LOG/CHART OUT OF LIMITS READINGS)**

This feature reduces the size of log and chart files by ignoring readings that are within adjustable specified limits. To specify the limits;

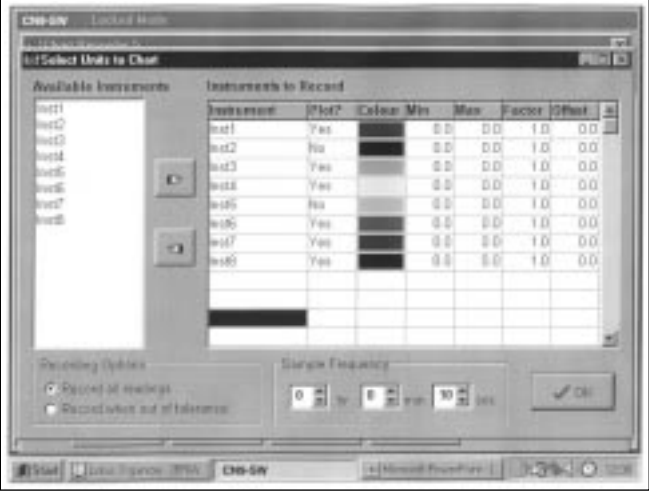

**Double click** in the **inst.1 Min** column and enter the value **below** which readings are to be logged. Repeat in the **Max** column, and enter the value **above** which readings are to be logged.

**Check** the radio button **record when out of tolerance**, and **Click** the **OK** button.

The chart will now only register **out of limits** readings which will be separated by grey vertical bands signifying periods of **in limit** readings. It will still be necessary to set the **Sample Frequency** buttons.

one.

**Check** the radio button **record all readings** to return to normal logging/charting.

#### **Factor and Offset adjustments**

**A factor adjustment** can be made to enable readings of differing orders of magnitude to be charted on the same scale. For example, a X10 factor applied to ambient temperature readings would enable them to be charted alongside process temperatures of  $200^{\circ}/400^{\circ}$ C -400<sup>o</sup>/1470<sup>o</sup>F. Factor adjustments can be greater or less than

**Offset adjustments** can be applied to any trace to adjust its position with respect to the scale. For example, the readings from a particular instrument may be known to be  $4^{\circ}$  low due to poor siting of the sensor. An adjustment of +4 in the Offset column will remove this error.

#### **Sizing and positioning your chart**

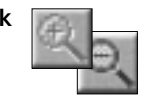

**Click The state of the chart smaller or larger.** If required, it is possible to super-impose a small chart screen on top of or beside the **CALCOMMS** screen so that both are visible.

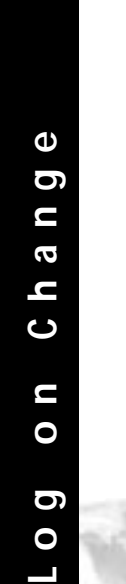

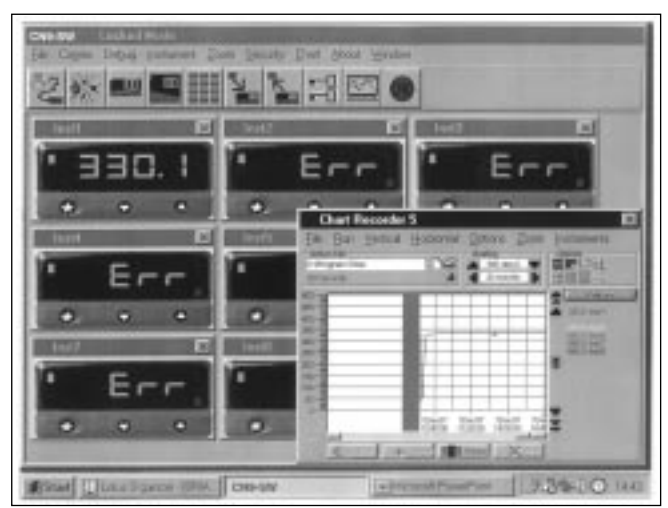

### **Saving Charts**

To stop recording

**Click** Either the **close** button or from the menubar chose **File** then **Exit**. The file will automatically be saved with the name given earlier as **Givenname.cht**

Files can be recalled to view, or to add additional data using the **Append** feature.

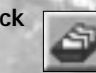

**Click the Open existing file** icon, and select the name of the file to be opened from the list in the file box.

**Click Open** button.

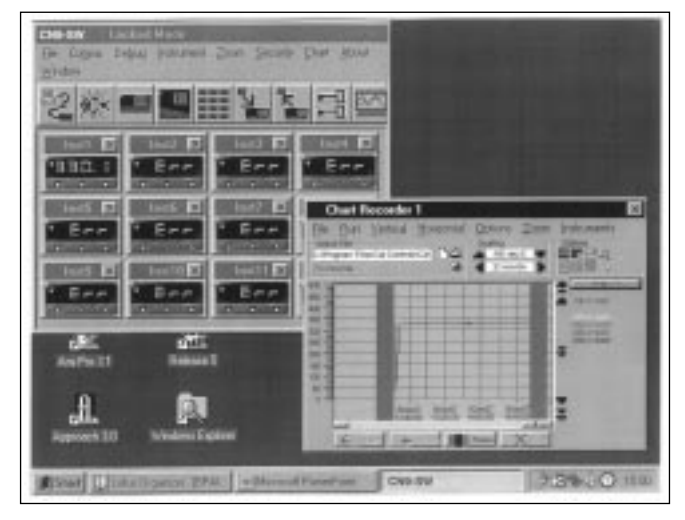

**The chart recorder screen will open with the chart settings returned to default. If preferred, reset the chart to your original settings, then;**

**Click Append** button to add the new readings to the chart. The new readings will be separated by a vertical grey bar.

#### **Multiple Charts**

It is possible to open a number of charts simultaneously. The menu will register the number of charts open under the **chart** heading. These can be arranged on the screen, in or out of view, and moved or sized as required.

## **Exporting Log Files as Text Files**

<span id="page-30-0"></span>Log files can be exported as "Comma Separated Variable" (csv) text files, which appears as column of logged instrument readings, set against its time, date and line number.

In this form the data can be exported into other applications such as spreadsheets or data bases for use in the preparation of reports or other management documents.

To export data to a text file, in the **Chart Recorder** screen,

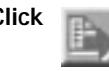

**Click the export file in text format** icon, and in the **Export Text File** screen, type your file name in the **File name** box. **Click** the **Save** button to save your file as a **Filename.txt** file

To check that your file has been correctly saved, open **Windows Explorer**

And from the **C:\ directory** click **Program Files** then **CAL Controls** then **CAL Comms**

From the list contained under the filepath

**C:\Program Files\CALControls\CAL Comms\**

**Double click** Select **Filename.txt**

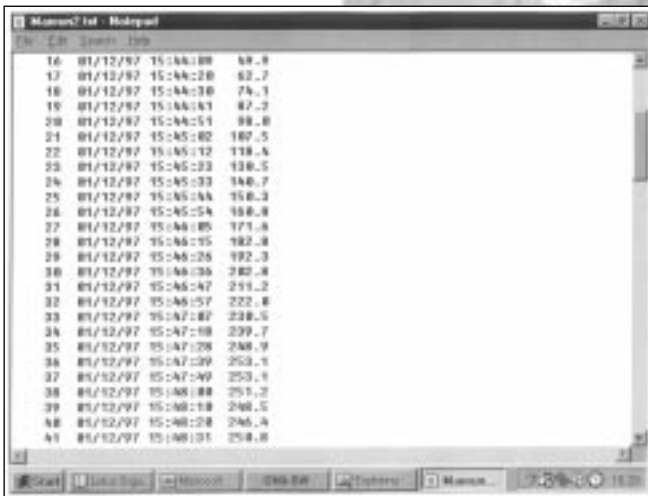

Depending on the size of the file, it will be opened in either **Notepad** or **WordPad**

#### **Printing Charts**

Charts can be printed in full colour, depending on the specification of the printer.

From the **Chart recorder** screen use either the **print** icon or the **print** chart command from **Options** in the menu bar. This will open the WindowsTM **print** screen. Click the **properties** button to select landscape setting. If changes in appearance are required, review the logging and charting section.

# <span id="page-31-0"></span>**Trouble Shooting**

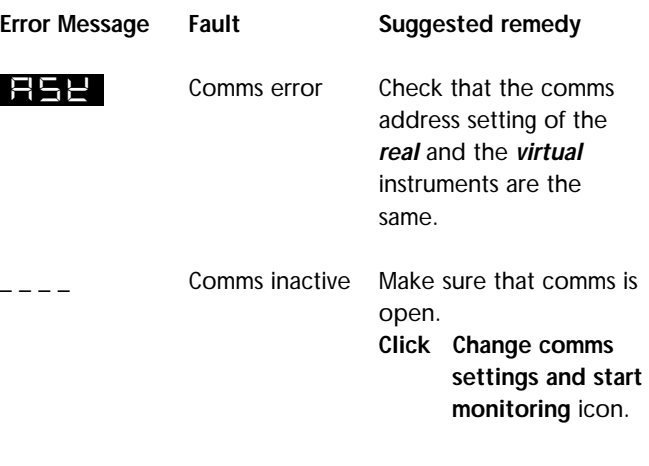

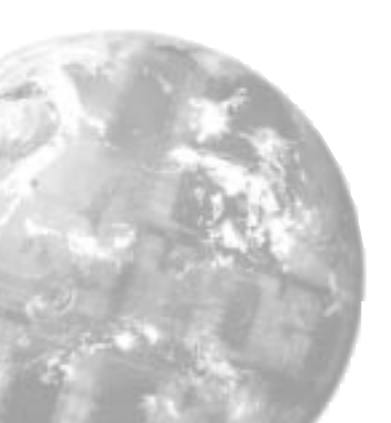

# **Glossary of Terms**

<span id="page-32-0"></span>**The following definitions apply to terms as they are use in this manual, and have been worded for ease of understanding. They may differ in detail to definitions found elsewhere.**

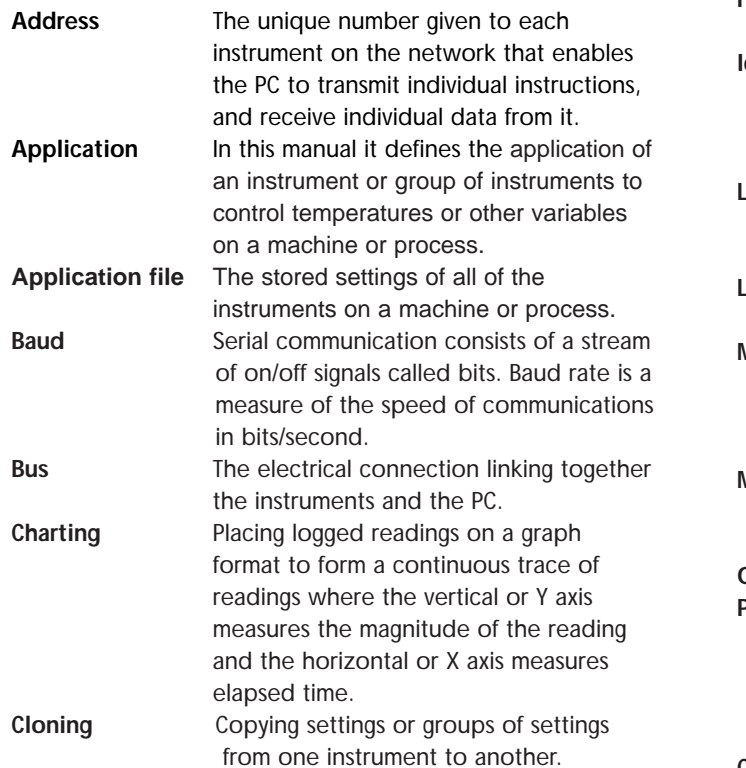

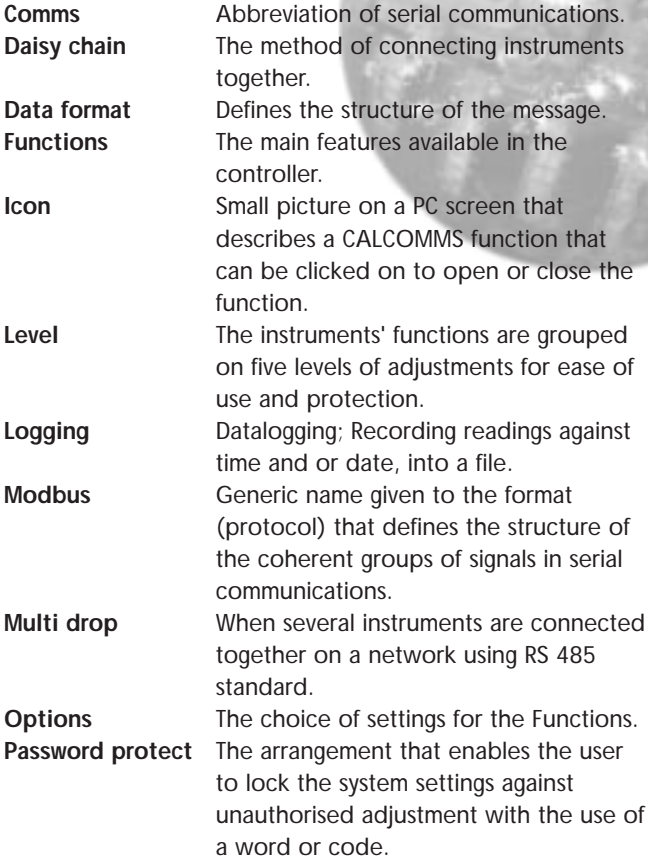

#### **Continued over the page**

# **Glossary of Terms**

### **Glossary of Terms (continued)**

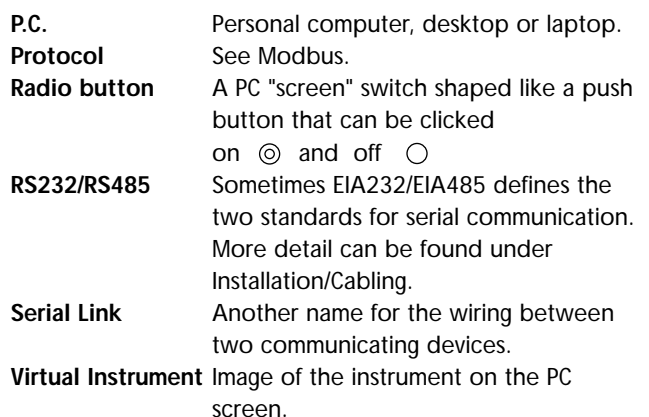

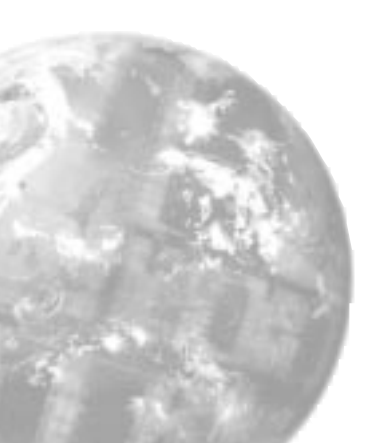

#### **Copyright CAL Controls Ltd. 1997**

Not to be reproduced without prior written permission from CAL Controls Ltd. Whilst every effort has been made to ensure the accuracy of the specifications contained in this manual, due to our policy of continuous development, CAL Control Ltd. reserves the right to make changes without prior notice.

<span id="page-35-0"></span>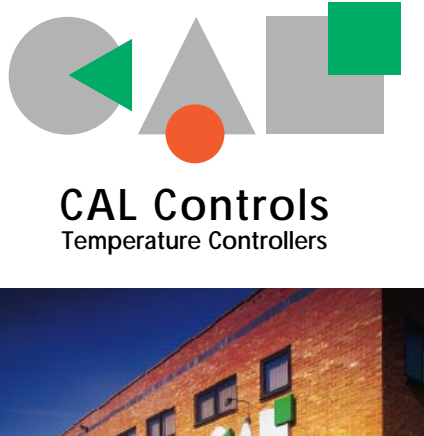

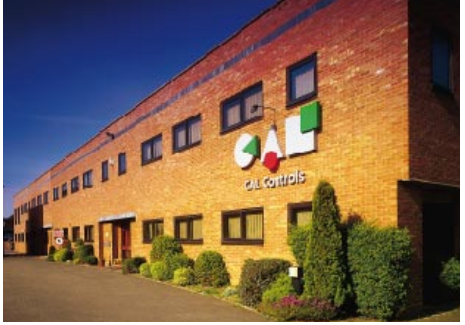

### CAL Controls Ltd

Bury Mead Road, Hitchin, Herts, SG5 1RT. UK Tel: + 44 (0)1462-436161 Fax: + 44 (0)1462-451801 email: support@cal-controls.co.uk http://www.cal-controls.com

### CAL Controls Inc

1580 S.Milwaukee Avenue, Libertyville, IL 60048. USA Tel: (847) 680-7080 Fax: (847) 816-6852

33011/1/1297